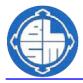

INSTRUCTIONS FOR PARENTS

## How to use our school's Google Classroom for distance learning.

Follow these steps so your child can continue to complete learning activities, hand them in, and get feedback from teachers while they can't come into school.

# Smartphones and tablets: download the free Google Classroom app

| Android devices               | iOS devices (iPhones, iPods, and iPads) |
|-------------------------------|-----------------------------------------|
| > Open the Play Store app     | > Open the App Store app                |
| Search for 'Google Classroom' | > Search for 'Google Classroom'         |
| > Tap 'Google Classroom'      | > Tap 'Google Classroom'                |
| ➤Tap 'Install'                | ➤Tap 'Get'                              |

Once the app has downloaded, open it and log in with your child's email and password that is on the email sent out with these instructions.

Mr Laughton has been busy inviting every child individually to join their class, so all you should need to do is confirm that your child is a student and click to accept the invitation that has been sent.

#### Computers and laptops: log in to Google Classroom

- > Go to www.classroom.google.com
- Log in with your child's email and password that is on the email sent out with these instructions.

Mr Laughton has been busy inviting every child individually to join their class, so all you should need to do is confirm that your child is a student and click to accept the invitation that has been sent.

### How to get and hand in work (computers and laptops)

- > Go to Google Classroom
- Click 'Classwork'
- > Click on an assignment, then 'View assignment'
- On the right-hand side of the page, click 'Add or create'. Depending on the type of work the teacher has set:
  - You can take photos of your child's completed work, upload them to your computer and then upload the photos in Google Classroom click 'File', then 'Select files from your device', then 'Upload'
  - Or, your child can type up their answers in a Google Doc click 'Docs' to load a new Google Doc
- > Once your child has finished their work, click 'Hand in', then 'Hand in' again to confirm

If you've made a mistake, you can click 'Unsubmit' to return the work to you, then follow steps 4 and 5 to resubmit work.

#### How to hand in work (mobile devices – Android or iOS)

- > Open the Google Classroom app
- > Tap on your child's class, then 'Classwork' (at the bottom)
- > Tap on an assignment, then the arrow at the bottom
- > Tap 'Add attachment'. Depending on the type of work the teacher has set:
  - You can take photos of your child's completed work, upload them to your computer and then upload the photos in Google Classroom – click 'File', then tap the file on your device
  - Or, your child can type up their answers in a Google Doc tap 'New Doc' to load a new Google Doc
- > Once your child has finished their work, tap 'Hand in', then 'Hand in' again to confirm

If you've made a mistake, you can click 'Unsubmit' to return the work to you, then follow steps 4 and 5 to resubmit work.